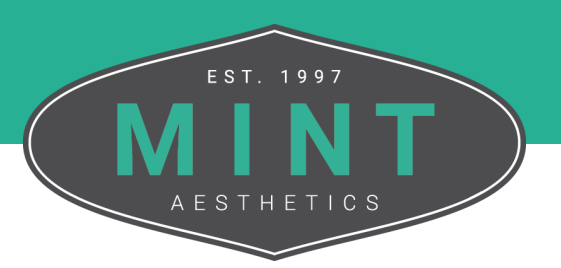

## How To **Update Credit Card Details**

Follow these step-by-step instructions on update the credit card information associated with your MINT Account.

**1**<br>**1**<br>**1**<br>**1**<br>**1** From the MINT website, click My Account in the top right corner of the screen.

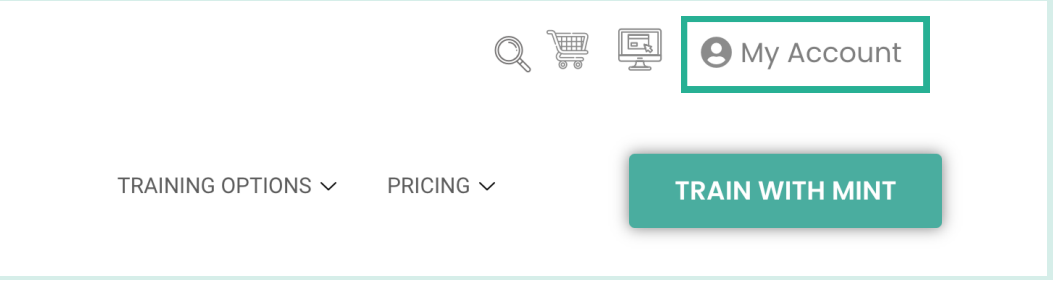

If you are not logged in, enter the credentials for your account into the fields. If you are logged in, move on to Step 3.

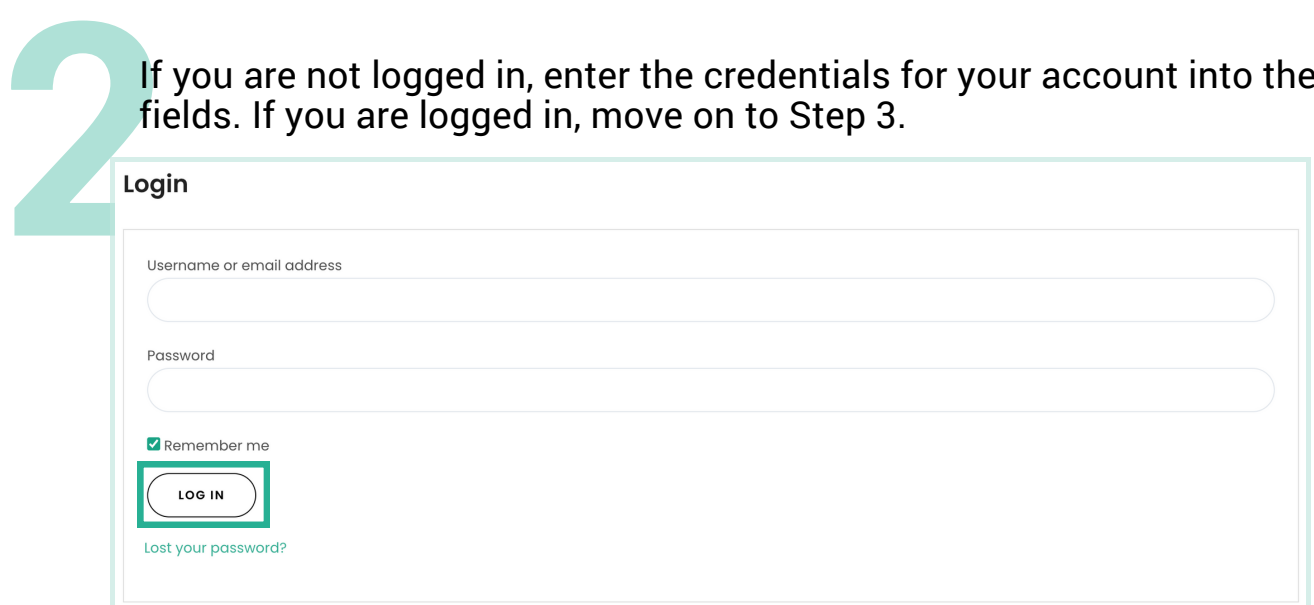

*Tip: If you would like to expedite the log in process, you can select the Remember Me checkbox to stay signed in until you log out or clear your browsing data.*

## From the My Account Dashboard, navigate to the Payment Methods tab located on the left side of the screen.

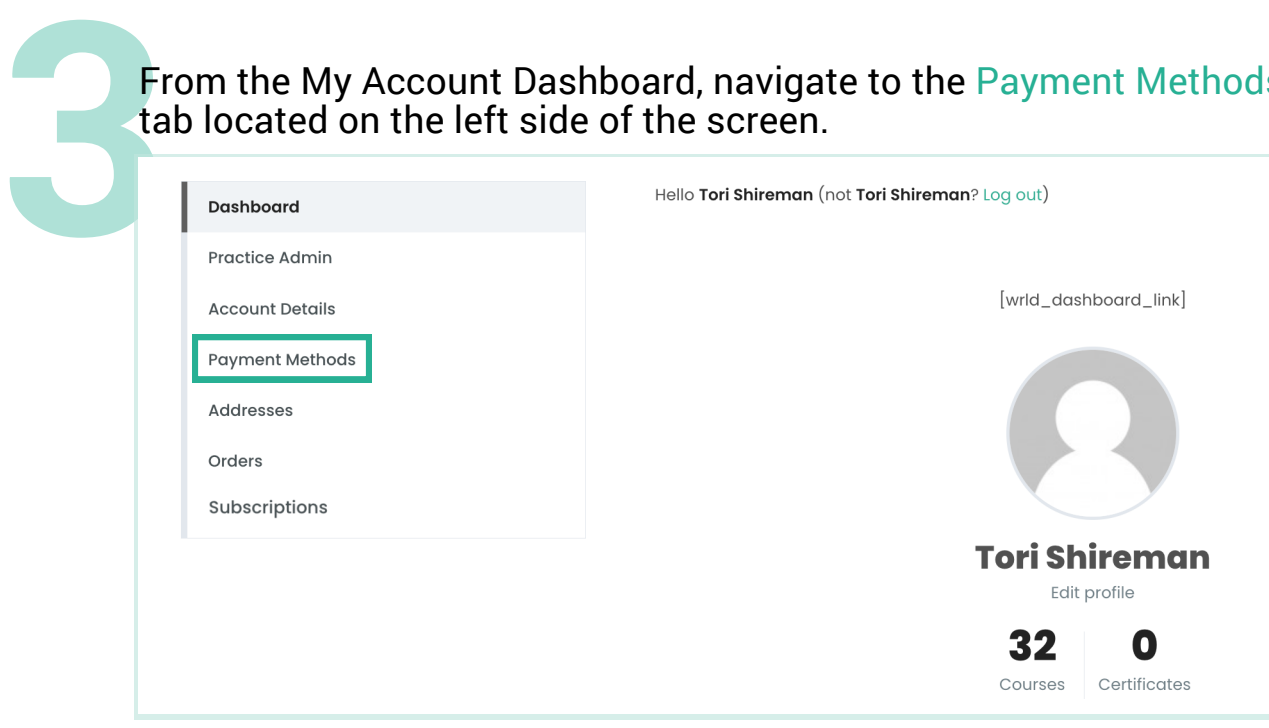

## From this page you can manage your payment details.

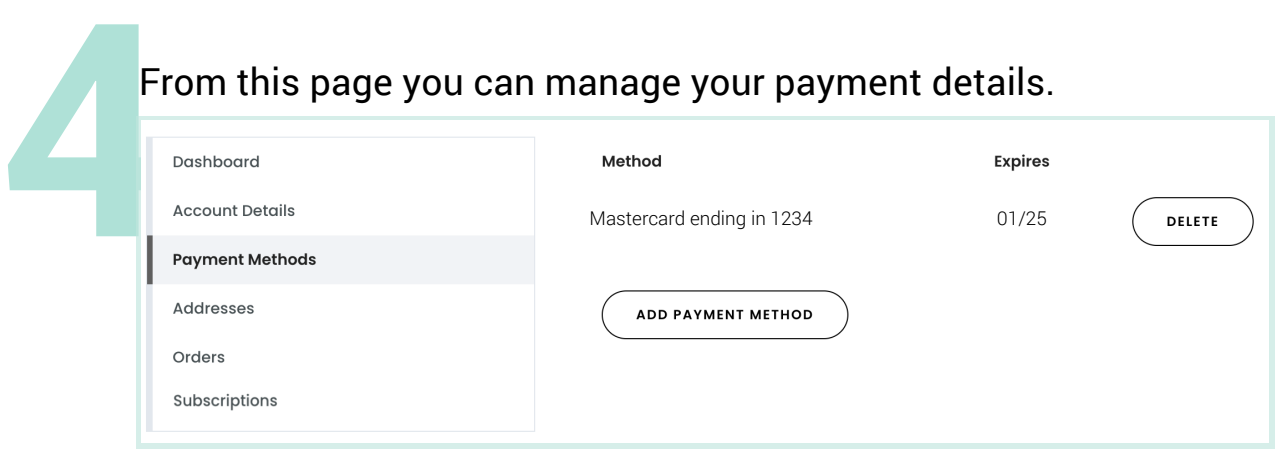

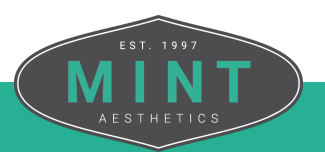